#### **Classified Employee Evaluation Process**

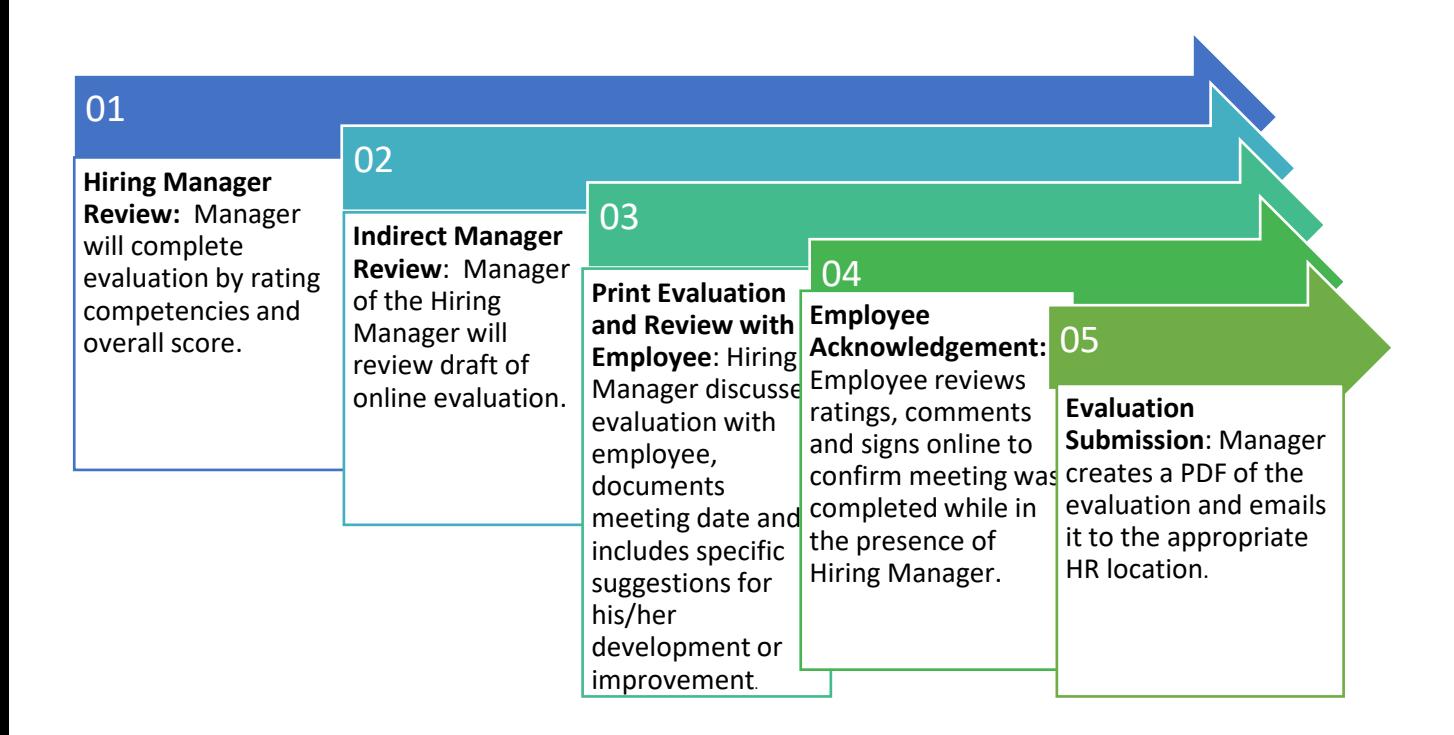

## ACCESSING PERFORMANCE EVALUATIONS IN CORNERSTONE

Emails will be sent to notify you that an evaluation is ready to be completed. Additionally, after each step is completed, an email will be sent to notify the next participant they need to take action on the evaluation.

#### Log in to Insite Portal Click on **GROW@4CD**

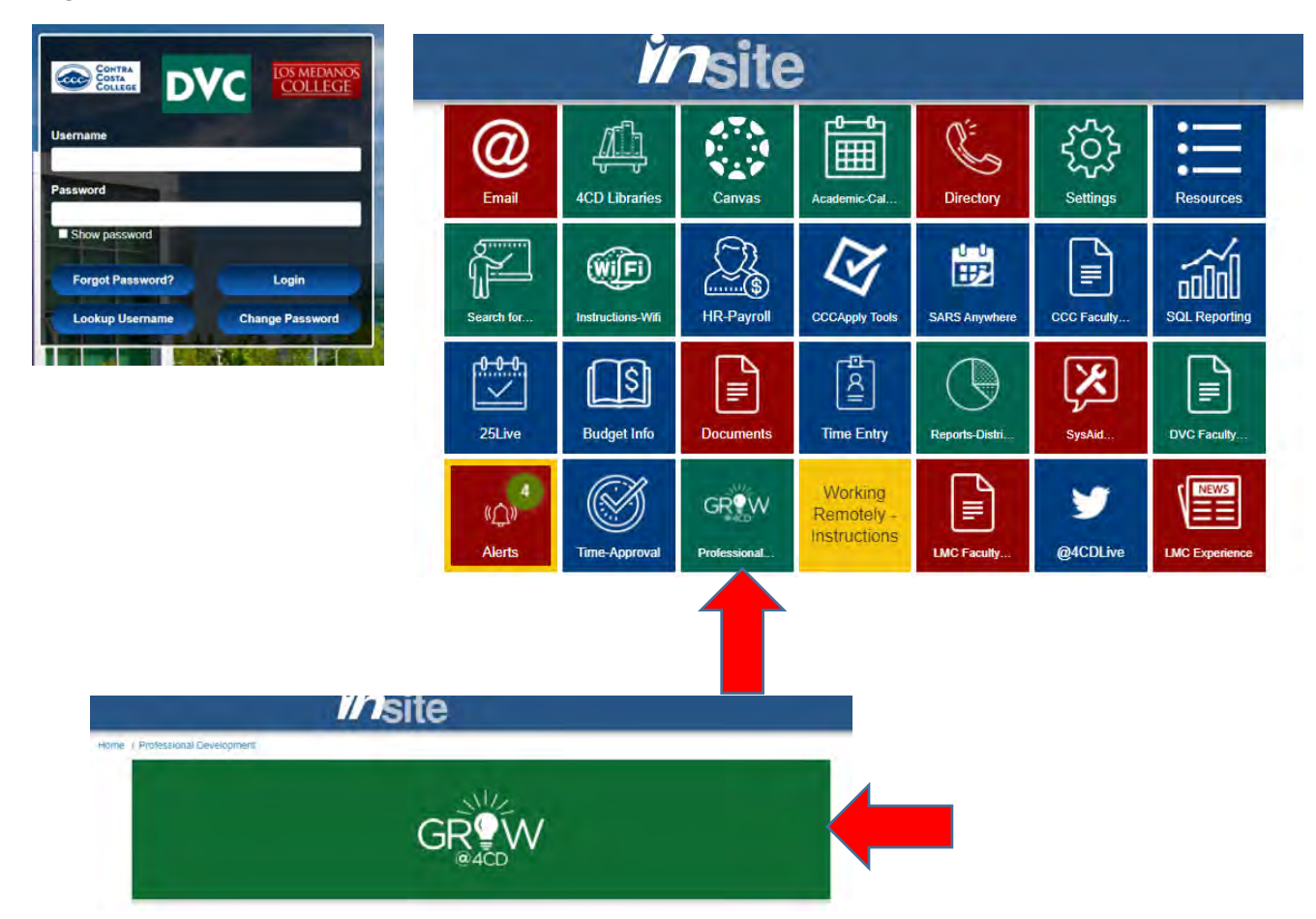

You can access evaluations under the performance review tab. Select the title of the evaluation you would like to work on.

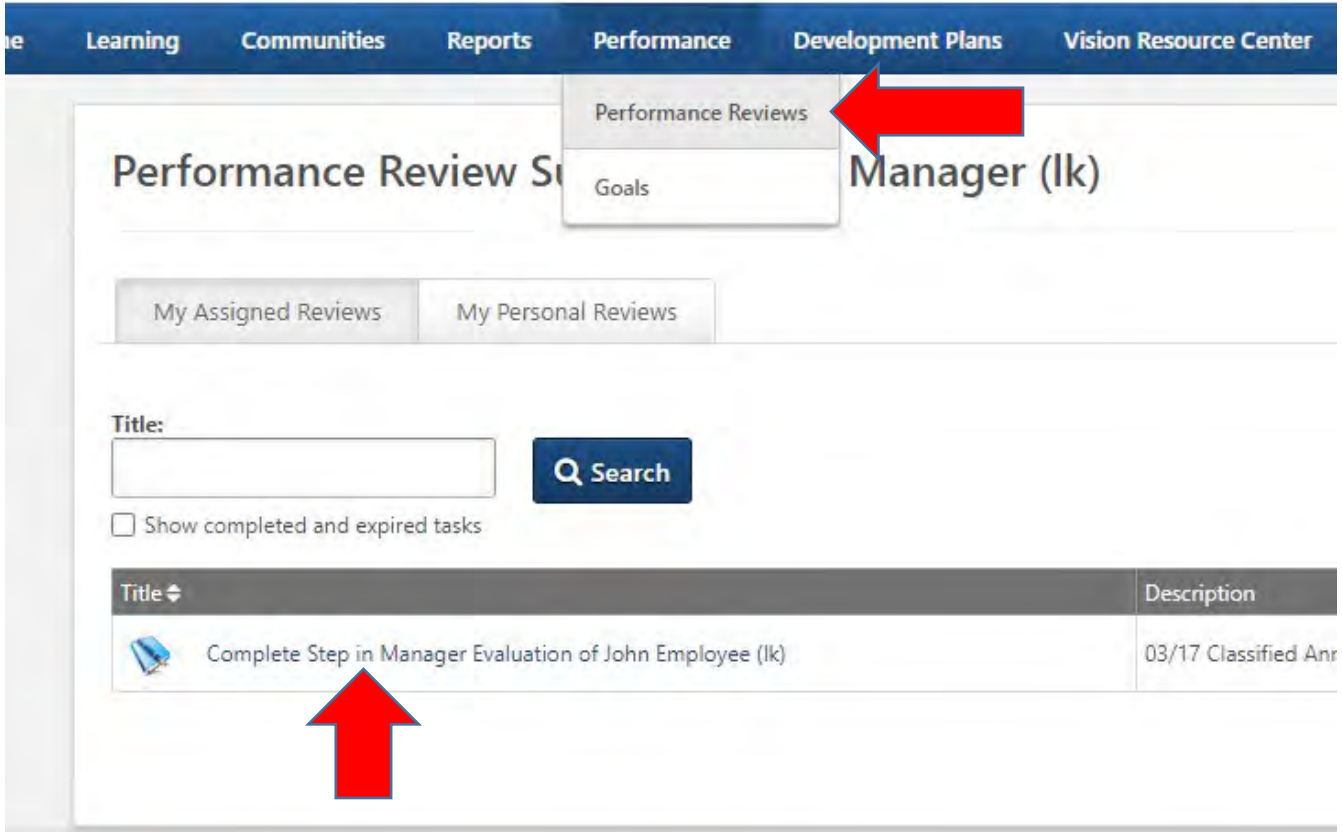

# Key System Features

#### Evaluation Sections

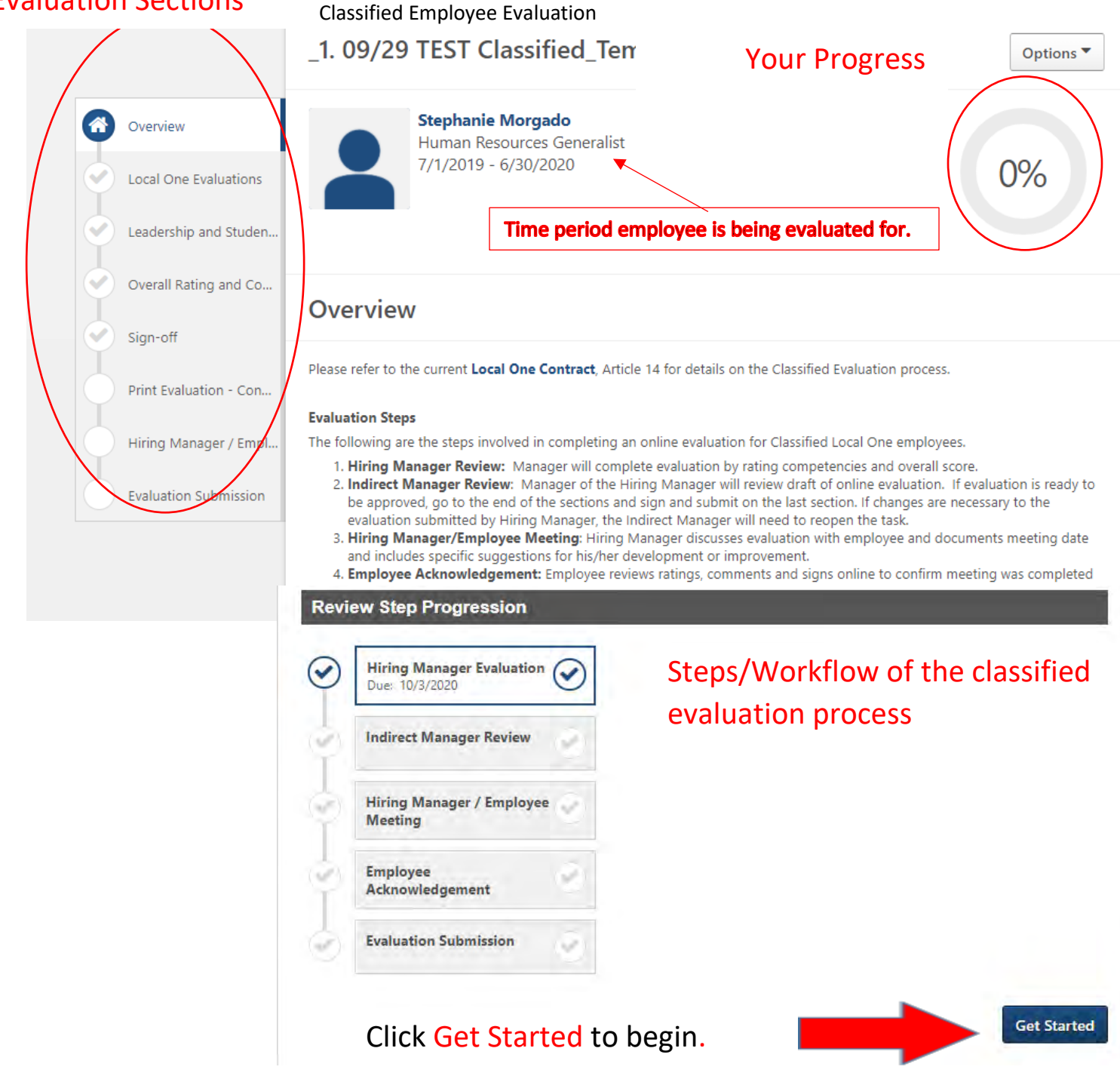

If, at any point, you need to stop work on the evaluation, make sure to scroll to the bottom of the page and click **Save and Exit** to save your progress. Changes **will not be saved** if you exit without saving or leave your session idle and are logged out automatically. When you return, you can go directly to the section you left by clicking the left hand menu bar.

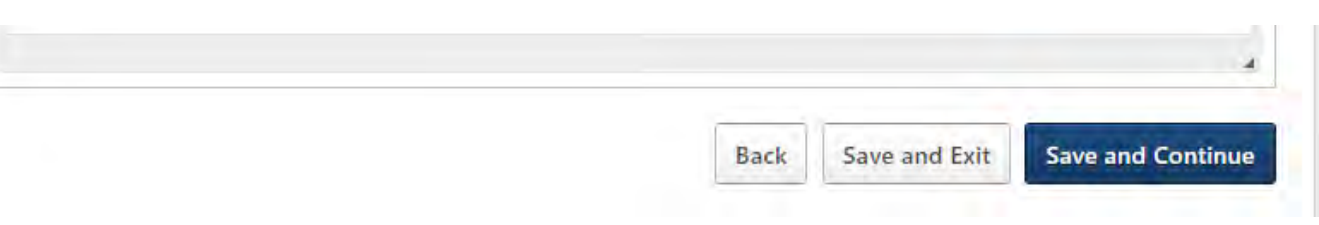

# STEP 1. HIRING MANAGER EVALUATION

#### A. Evaluate Competencies

Evaluate employee on each of the Competency items using the drop down menu. If Unsatisfactory or Needs Improvement is marked, statement(s) of explanation must be given in the comments section. Supporting documentation can be added under the options drop down. When finished, click Save and Continue

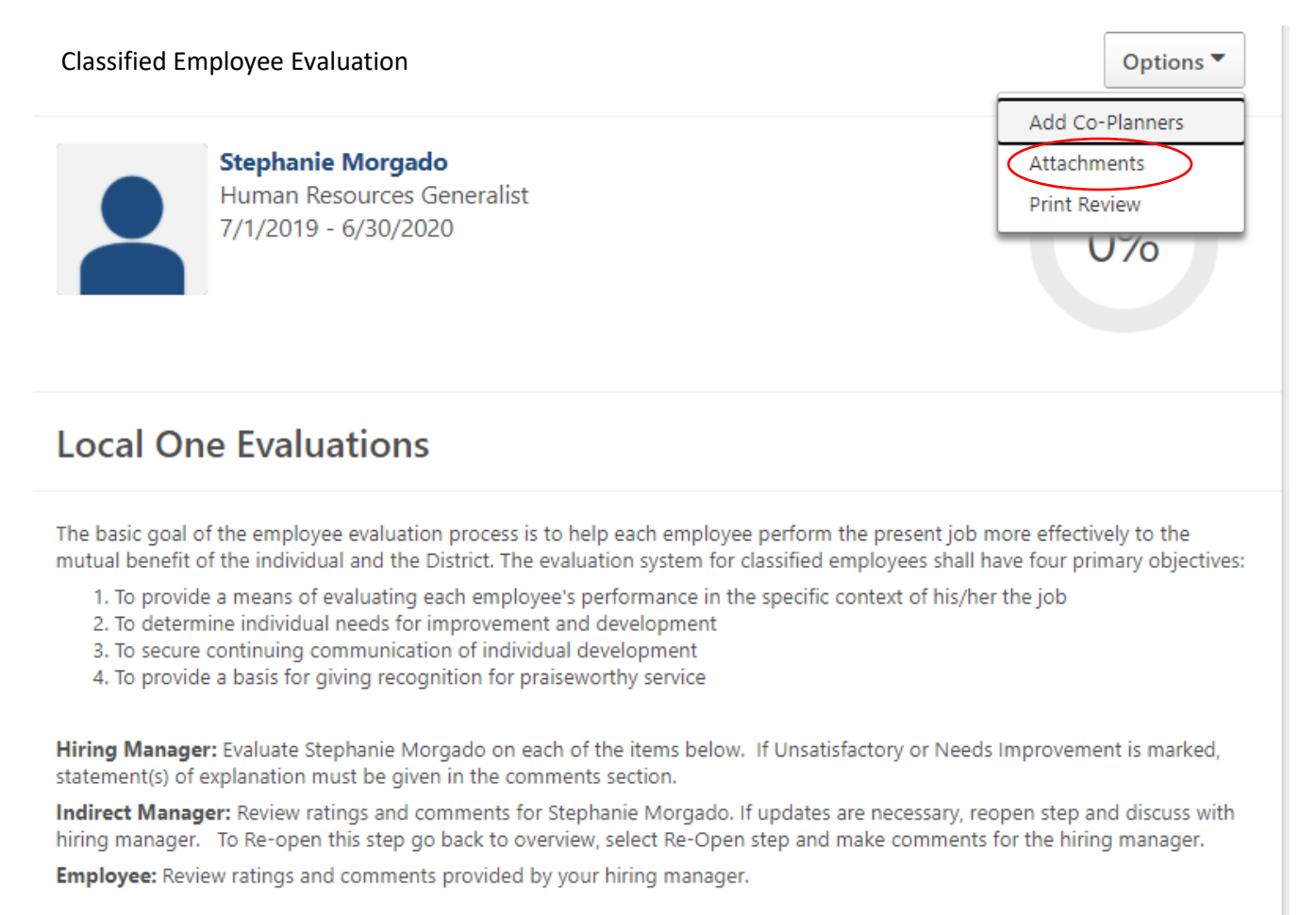

#### $\blacktriangledown$ 1. Knowledge of work Knowledge and understanding of all phases of this job and closely-related matters. . Outstanding: Has a thorough knowledge of job. • Exceeds Expectations: Has a sound and reliable knowledge of job. • Meets Expectations: Has a good working knowledge of job. . Needs Improvement: Is not consistent with demonstrating working knowledge of job. . Unsatisfactory: Needs frequent instructions, even on routine jobs. Select ← Select Outstanding  $\stackrel{\circ}{\circ} \equiv$ |非非||自由自由 Font  $\!\!\star$ Size  $\sim$  $A - B$ **Exceeds Expectations** 临 囲書 Meets Expectations Needs Improvement Add comments here. Comments are required if Unsatisfactory marking needs improvement or unsatisfactory.

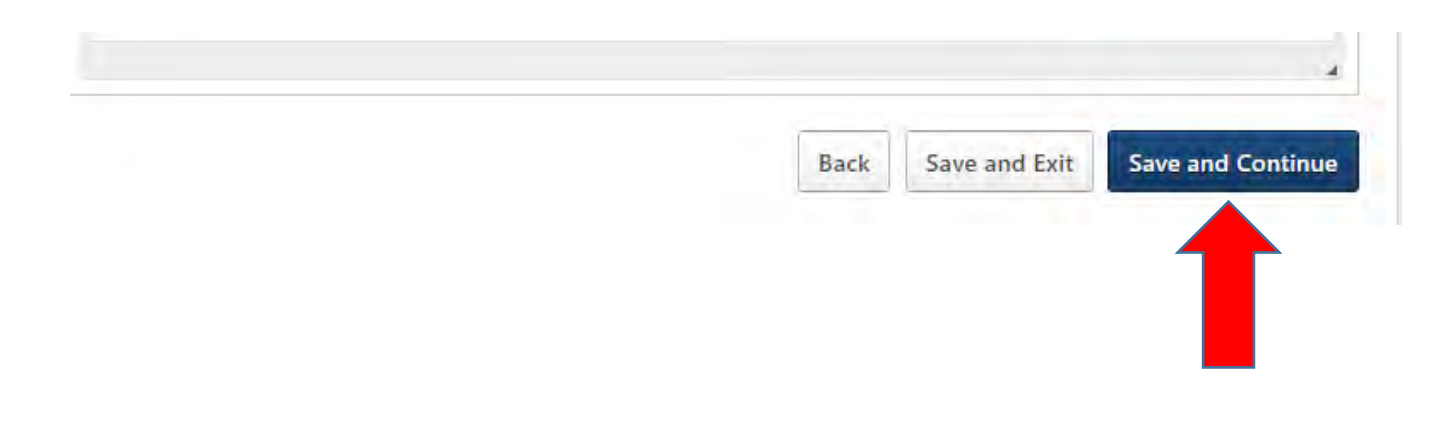

#### B. Leadership and Student Learning Outcomes

If present job requires leadership and/or student learning outcomes, or if you have an opportunity to, evaluate the employee on Leadership and/or student learning outcomes on the job, appraise characteristics below; otherwise select N/A "Not Applicable." If unsatisfactory or needs improvement is marked, statement(s) of explanation must be made in the comments section below. When finished, click Save and Continue

#### 1. Leadership

 $\blacktriangledown$ 

 $\blacktriangledown$ 

Ability to lead and train others and to get results through teamwork. If present job requires leadership, or if you have an opportunity to observe evidence of leadership on the job, appraise leadership characteristic below; otherwise select Not Applicable.

- . Outstanding: Outstanding leader. Maintains high morale and output.
- . Exceeds Expectations: Excellent leadership qualities. Supports maintaining the morale and respect of the group is high.
- Meets Expectations: Expectations Good on regular assignments. Has respect of group.
- . Needs Improvement: Needs to achieve satisfactory results from team by actively leading.
- . Unsatisfactory: Unable to get satisfactory output from subordinates.
- Not Applicable

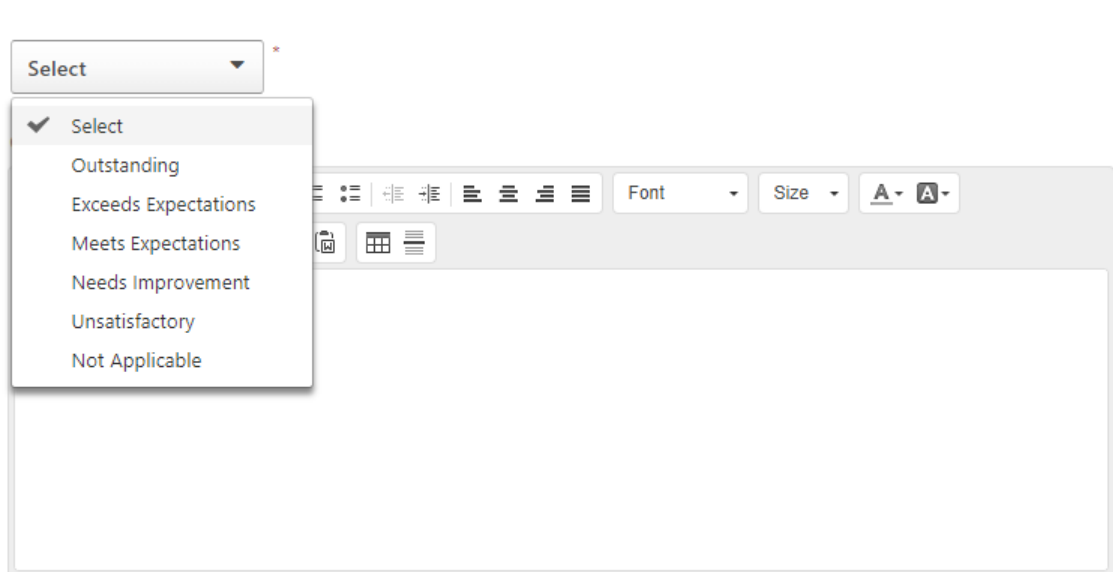

#### 2. Student Learning Outcomes (SLO)

Assists in using and/or uses the results of the assessment of SLOs to improve teaching and learning. If present job requires student learning outcomes, or if you have an opportunity to observe evidence of student learning outcomes on the job, appraise characteristic below; otherwise select not applicable.

- . Outstanding: Outstanding leader. Maintains high morale and output.
- . Exceeds Expectations: Fully effective with all duties and assignments.
- Meets Expectations: Good on regular assignments. Has respect of group.
- . Needs Improvement: Improvement needed with assignments in one or more areas.
- . Unsatisfactory: Unable to get satisfactory output from subordinates.
- Not Applicable

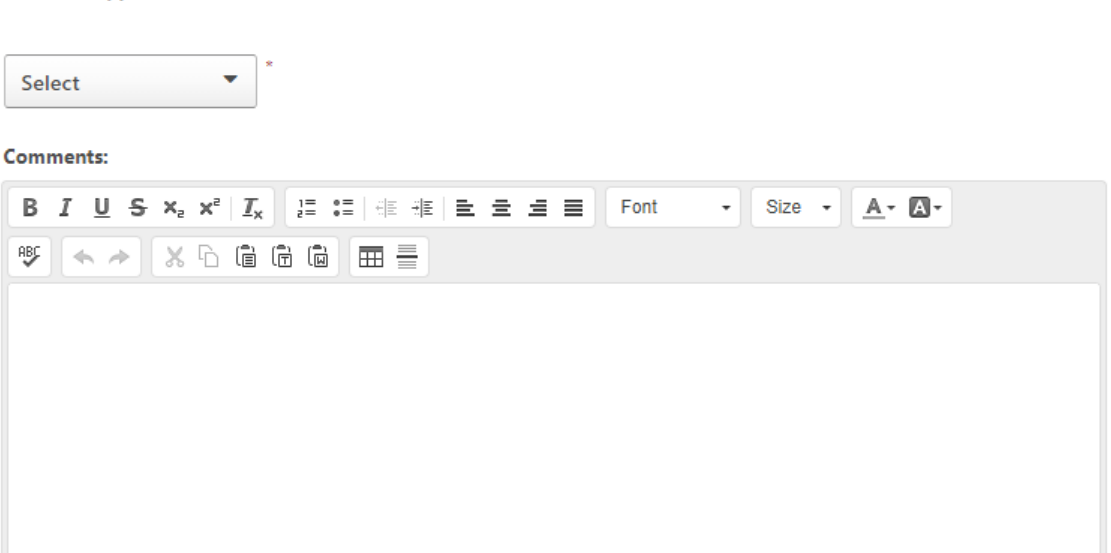

# C. Overall Rating and Comments

Provide overall rating and comments for employee. When finished, click Save and Continue

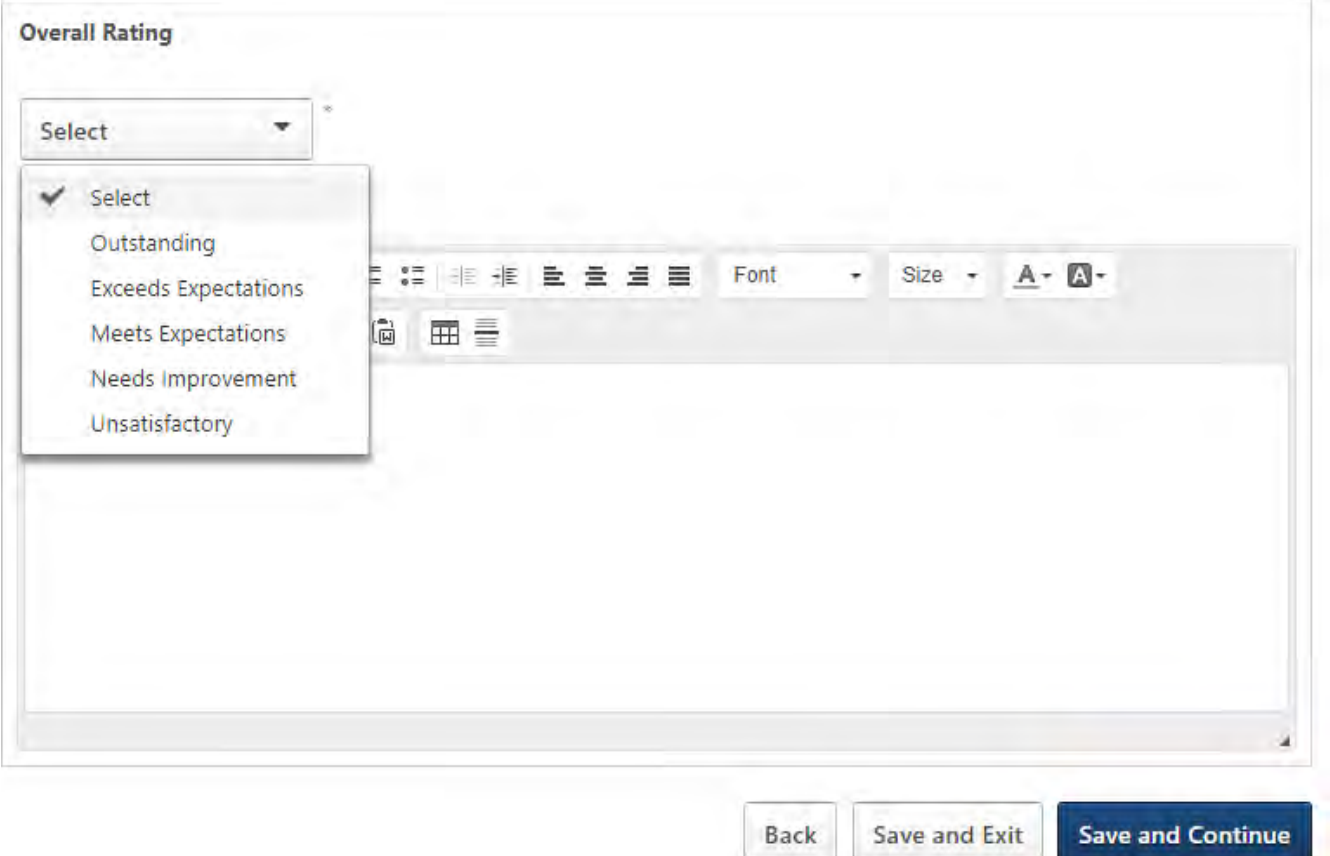

#### D. Sign-Off

Hiring Manager's signature confirms the review is complete. When you hit submit, it will move to the indirect manager. **YOU CANNOT MAKE ANY CHANGES ONCE YOU HIT SUBMIT.** An email will be sent to the Indirect Manager, notifying them that they need to take action on the evaluation.

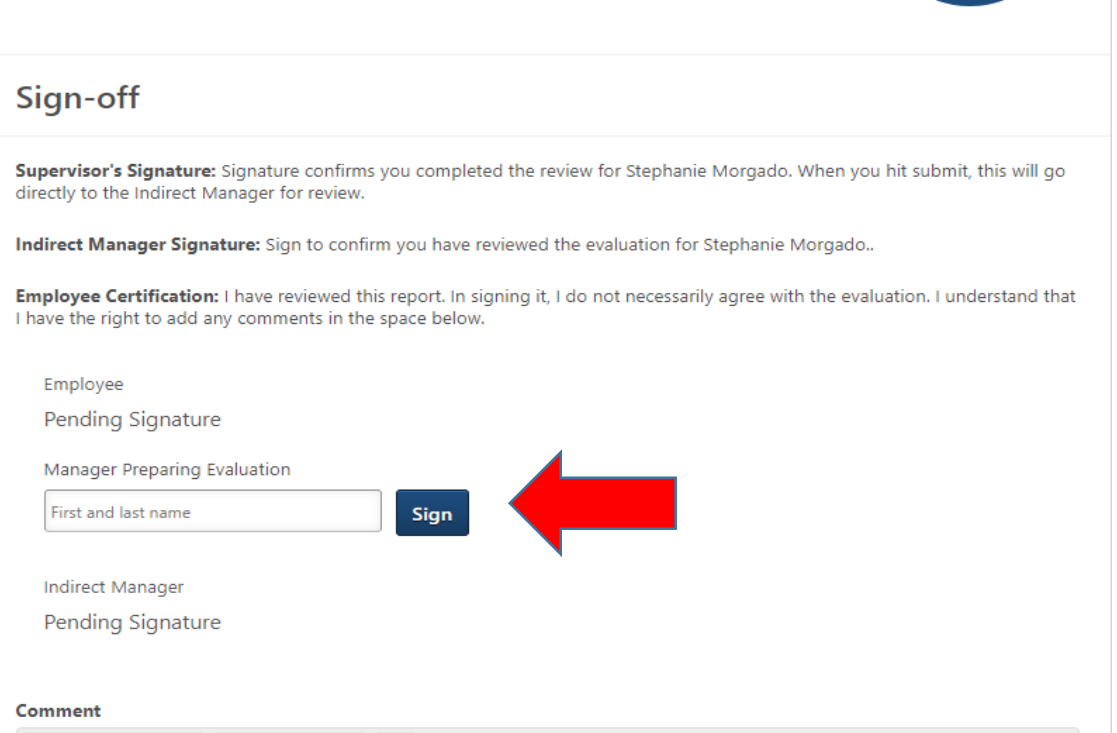

# STEP 2. INDIRECT MANAGER REVIEW

The indirect manager will follow the same instructions but will not be able to make any changes to the evaluation.

Go through and review the entire evaluation. If changes are necessary to the evaluation submitted by Hiring Manager, go back to reopen the hiring manager step. To reopen, click **Overview** on the left hand side panel then, click **Reopen step**

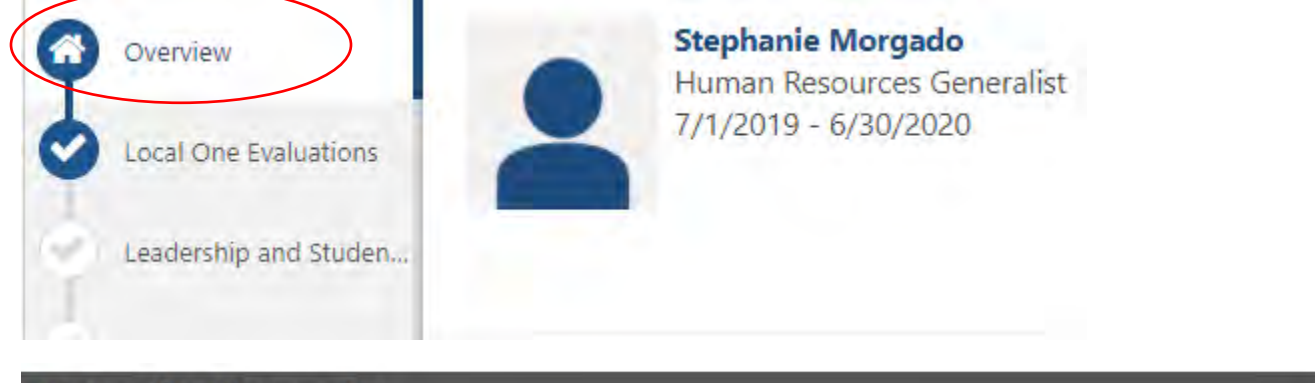

#### **Review Step Progression**

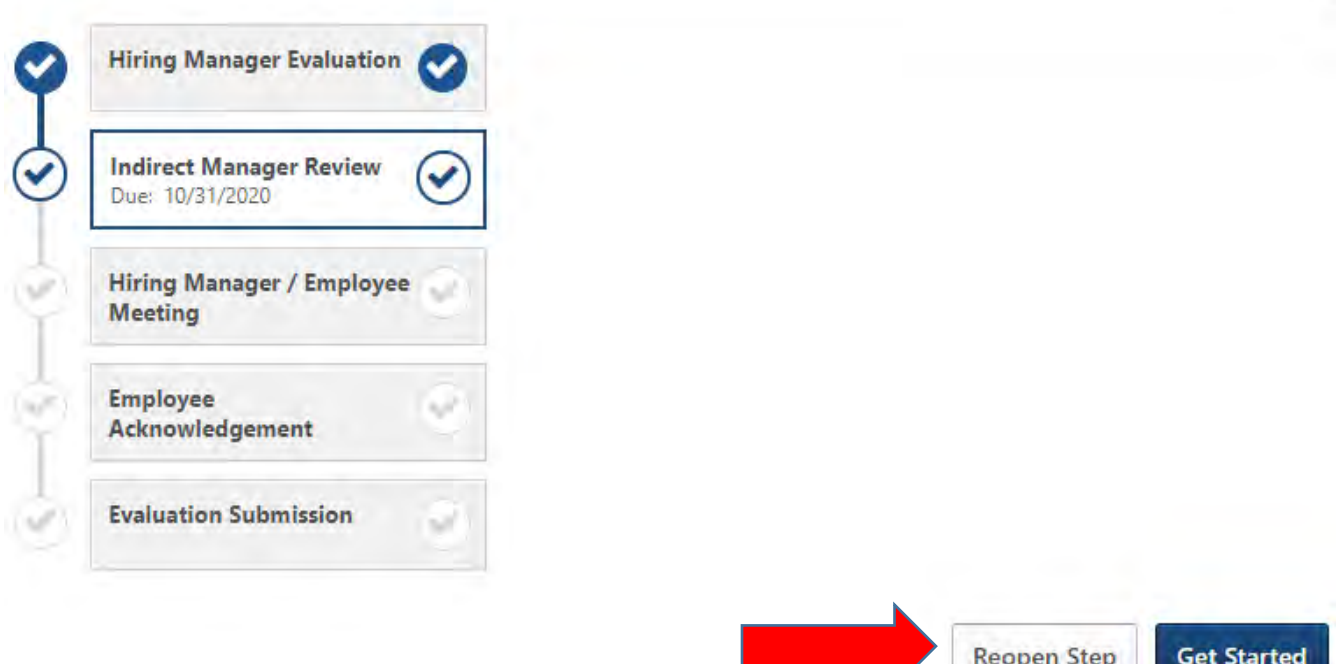

## **A pop up window will open to add comments and save**

# **Reopen Previous Review Step**

You may only reopen 1 review step at a time. Only steps that have a status of Complete or Past Due will appear.

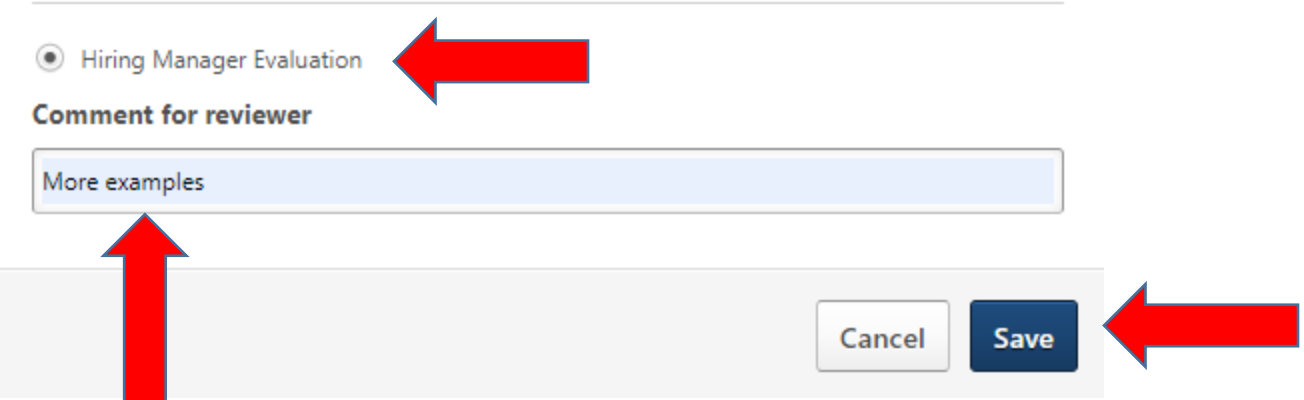

Once you hit save, the evaluation will be sent back to the hiring manager to make necessary changes. An email is sent including the comments. The indirect manager can still go through the remaining portion of the evaluation and sign off.

The evaluation will go back to the hiring manager to complete the print evaluation and review with employee step.

## STEP 3. PRINT EVALUATION AND REVIEW WITH EMPLOYEE

Print the evaluation and schedule a time to review with the employee.

Save and exit out of this step.

Once the discussion has occurred go back into the evaluation and click Save and Continue.

Note: You can go through the evaluations with the employee on the computer without printing if you wish.

# **Print Evaluation - Conduct Meeting**

Please schedule time to discuss the review with Stephanie Morgado. You are able to Print the Review (Click "Options" in upper right) to bring to the meeting. Click Save and Exit.

After the discussion has occurred, return to this task, provide the meeting date, comments and once complete submit this step.

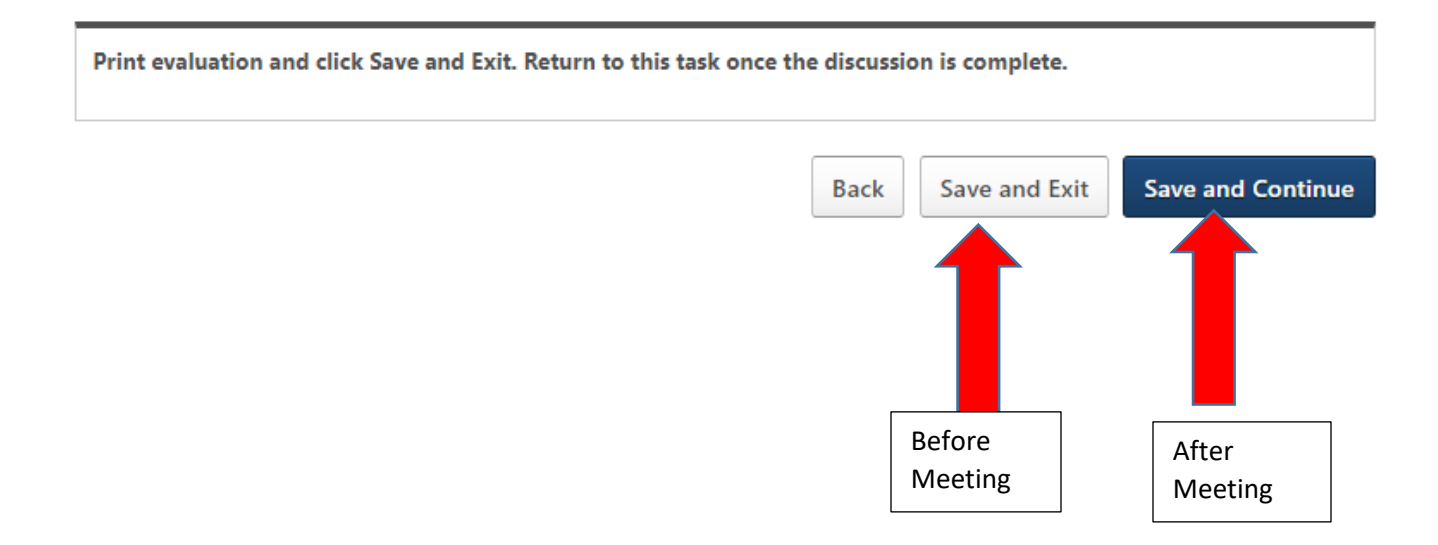

# Hiring Manager/Employee Meeting Completed

Once the discussion has occurred, provide the meeting date, and comments. If you have not completed the discussion, click Save and Exit.

Once completed, click Submit. Clicking submit will forward the form to the employee.

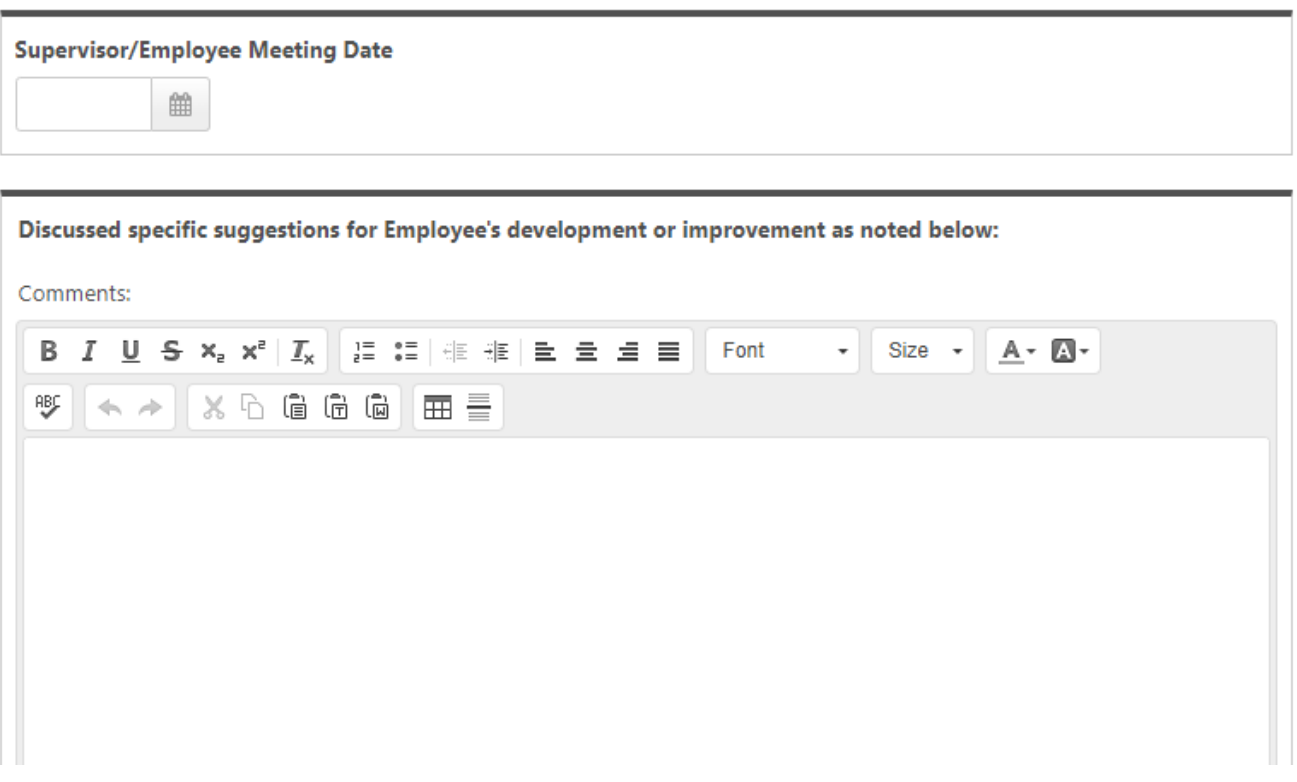

## STEP 4. EMPLOYEE ACKNOWLEDGEMENT

Once the Hiring Manager has reviewed the evaluation with the employee and has submitted it, an email will be sent to the employee to login and acknowledge the review. If the employee does not sign by the due date,

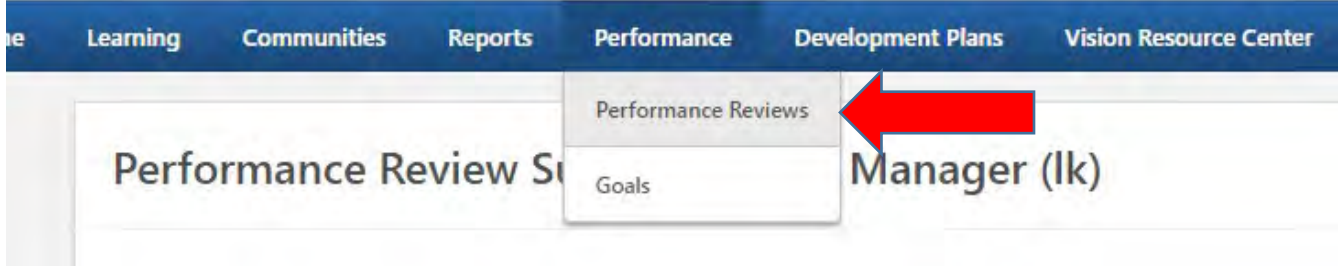

Once the employee is in the evaluation, click Get Started. Employee reviews ratings,

comments and signs online to confirm meeting was completed while in the presence of Hiring Manager.

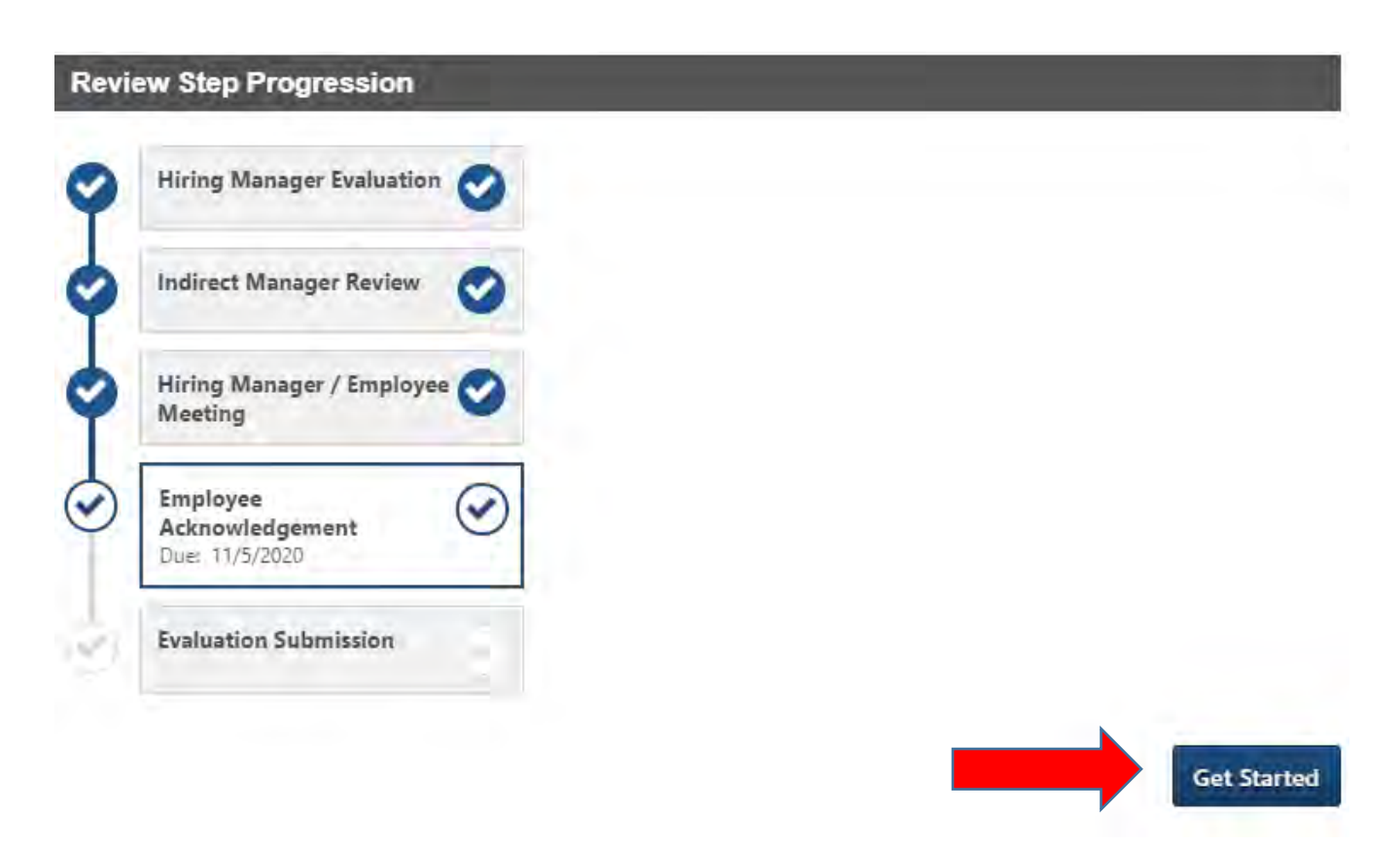

Read through each section and click Save and Exit to return to the evaluation or click Save and Continue to move to the next section.

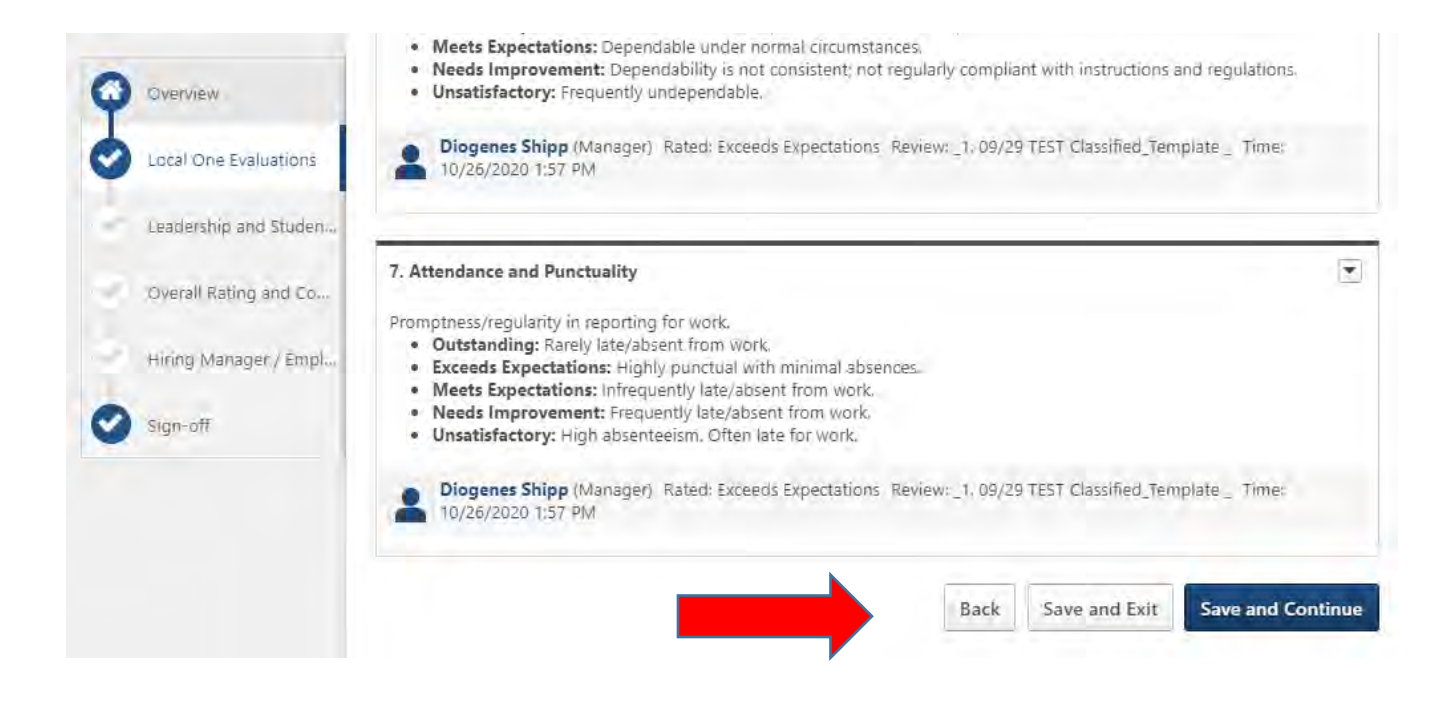

# Sign-off

Supervisor's Signature: Signature confirms you completed the review for Stephanie Morgado. When you hit submit, this will go directly to the Indirect Manager for review.

Indirect Manager Signature: Sign to confirm you have reviewed the evaluation for Stephanie Morgado,

Employee Certification: I have reviewed this report, In signing it, I do not necessarily agree with the evaluation. I understand that I have the right to add any comments in the space below.

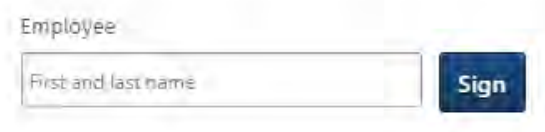

#### **By signing this evaluation, the employee does not necessarily agree with the evaluation and they have the right to add any comments in the space provided.**

When done click **Submit. You will not be able to modify once this has been submitted.** 

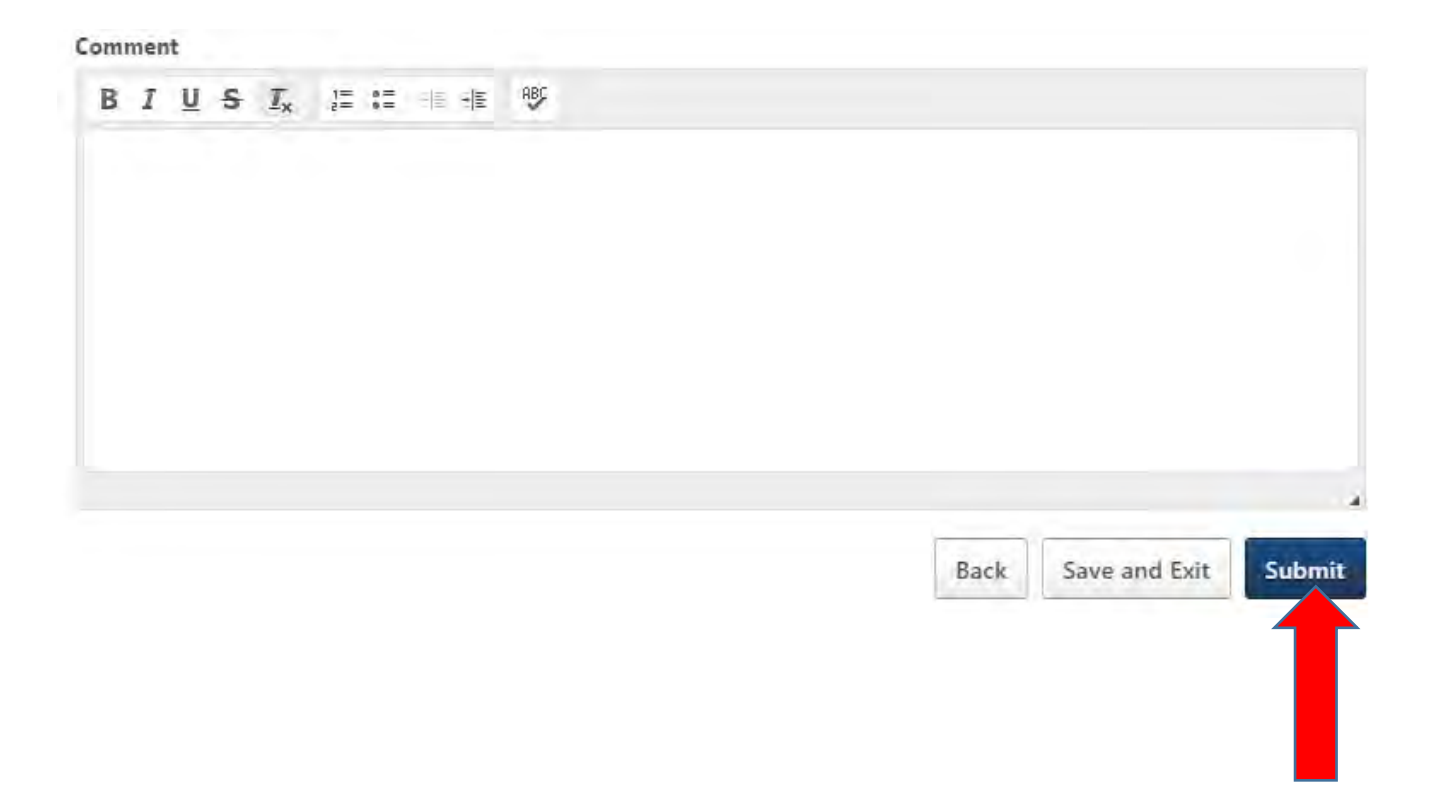

## STEP 5. EVALUATION SUBMISSION

The Hiring Manager will receive email notification that the evaluation is ready to submit.

Once back in the system the Hiring Manager can review each section or skip to the employee sign-off section to view comments made by the employee.

Once you reach the Evaluation Submission Section create a PDF of the completed evaluation and any attachments by going to the Options dropdown and select "Print Review". Email the review PDF to the appropriate HR location:

- 1. If this is an evaluation for a college employee, the evaluation should be submitted to College Human Resources Assistant.
- 2. If this is an evaluation for a District Office employee, the evaluation should be submitted to the District Office Human Resources Support Services Manage

When done printing click Submit. You will be able to view the evaluation again but you will not be able to make any changes.

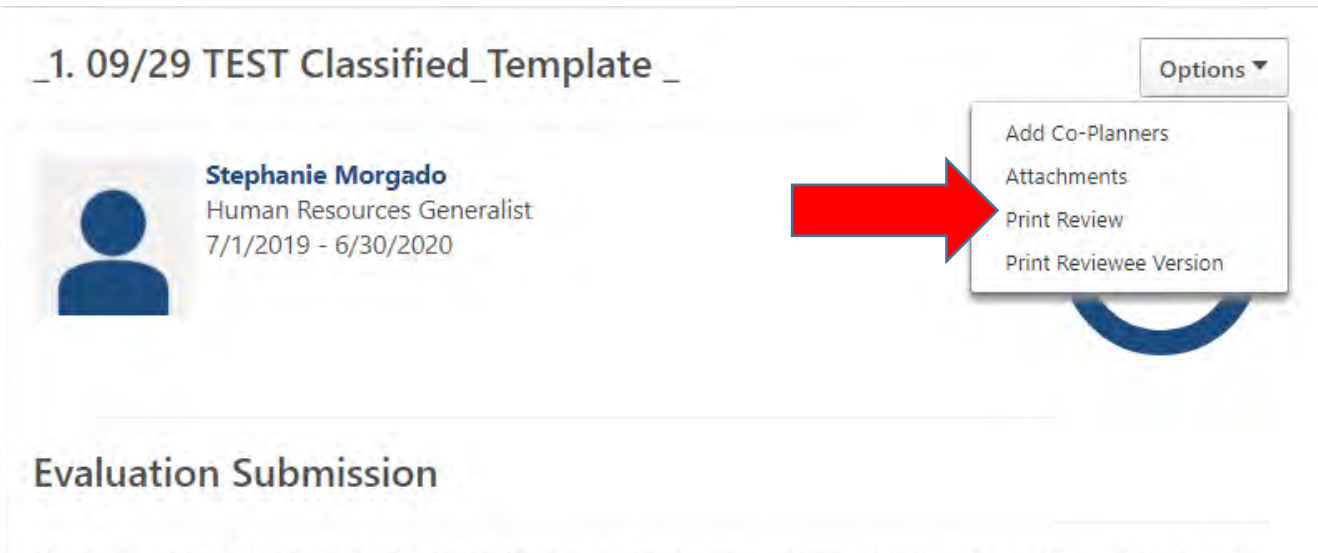

Please create a PDF of the completed evaluation by going to the Options dropdown and select "Print Review". Email the review PDF to the appropriate HR location:

- 1. If a college employee, evaluation shall be submitted to College Human Resources Assistant.
- 2. If a District Office employee, evaluation shall be submitted to Human Resources Support Services Manager.

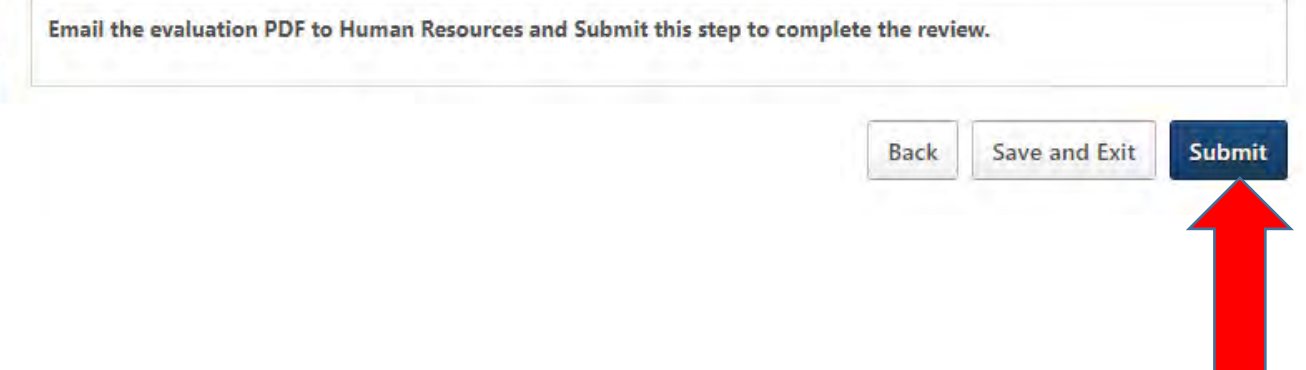

# Reviewing completed/previous evaluations

You can review all completed evaluations in the performance review summary section. Check the *Show completed and expired tasks* box

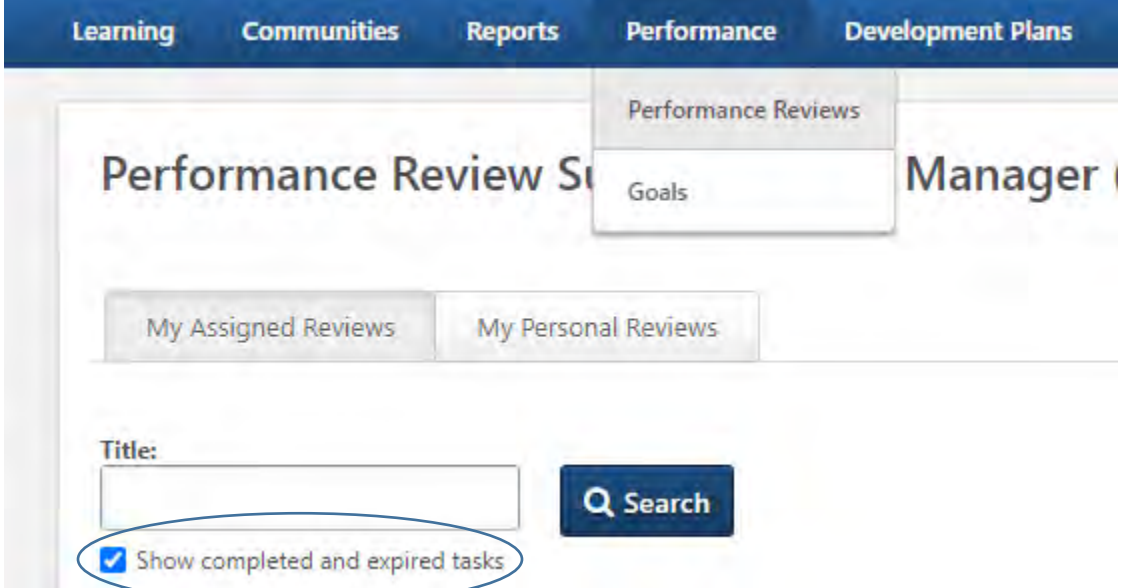